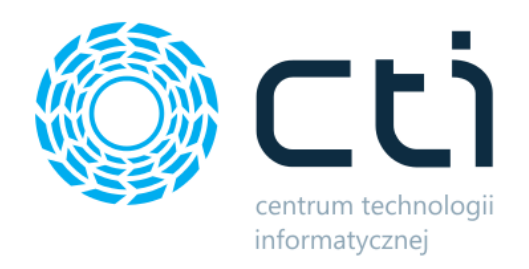

# Mini Produkcja by CTI

Instrukcja

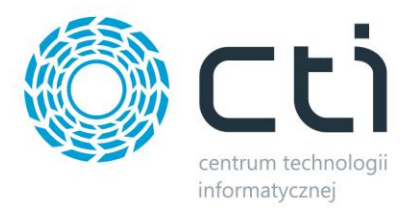

# Spis treści

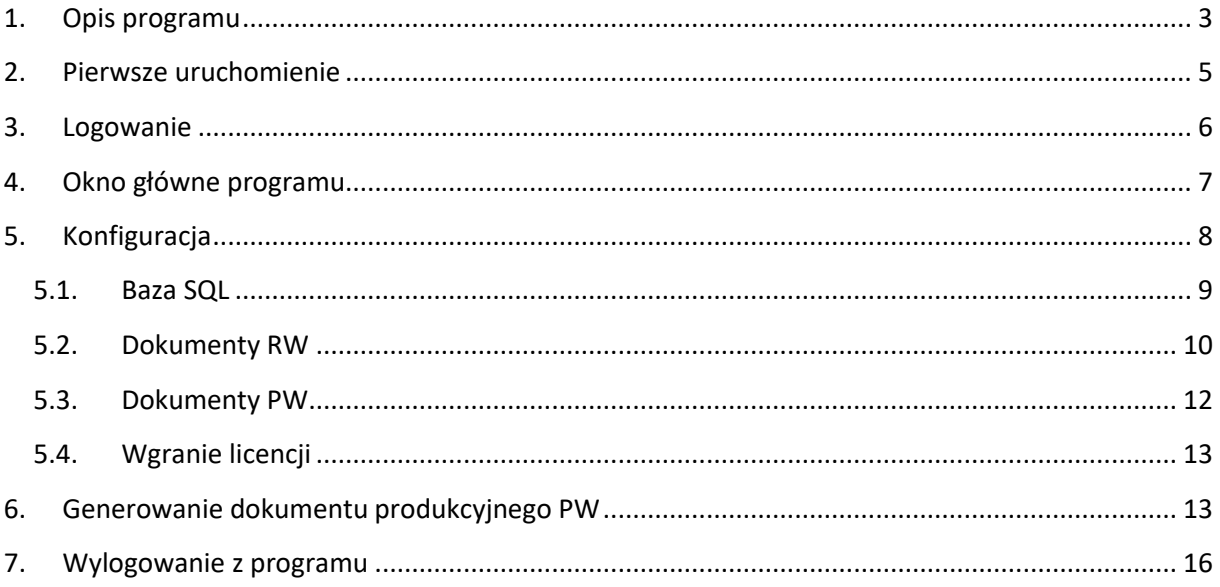

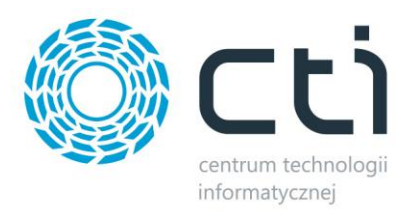

# <span id="page-2-0"></span>**1. Opis programu**

**Mini Produkcja by CTI** to program, który służy do generowania dokumentów *Przyjęcie wewnętrzne*. Dokumenty te powstają na podstawie wcześniej utworzonych dokumentów *Rozchód wewnętrzny*.

Na dokumencie przychodowym w Comarch ERP Optima widoczne są powiązane dokumenty rozchodowe, na podstawie, których dokonano przyjęcie produktów na magazyn.

Program umożliwia ograniczenie listy dokumentów *RW* po kategoriach czy atrybutach, dzięki czemu mogą być wyświetlone tylko te dokumenty, na podstawie których może powstać *PW*. Można również określić serię czy magazyn dokumentu przychodowego.

**Mini Produkcja by CTI** jest bardzo prosta w obsłudze, dzięki czemu praca z nią jest łatwa i przyjemna.

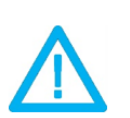

UWAGA! Oprogramowanie współpracuje jedynie z systemami Comarch ERP opartymi na bazach MSSQL. Bazy PostgreSQL nie sq obsługiwane.

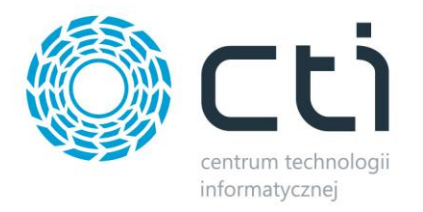

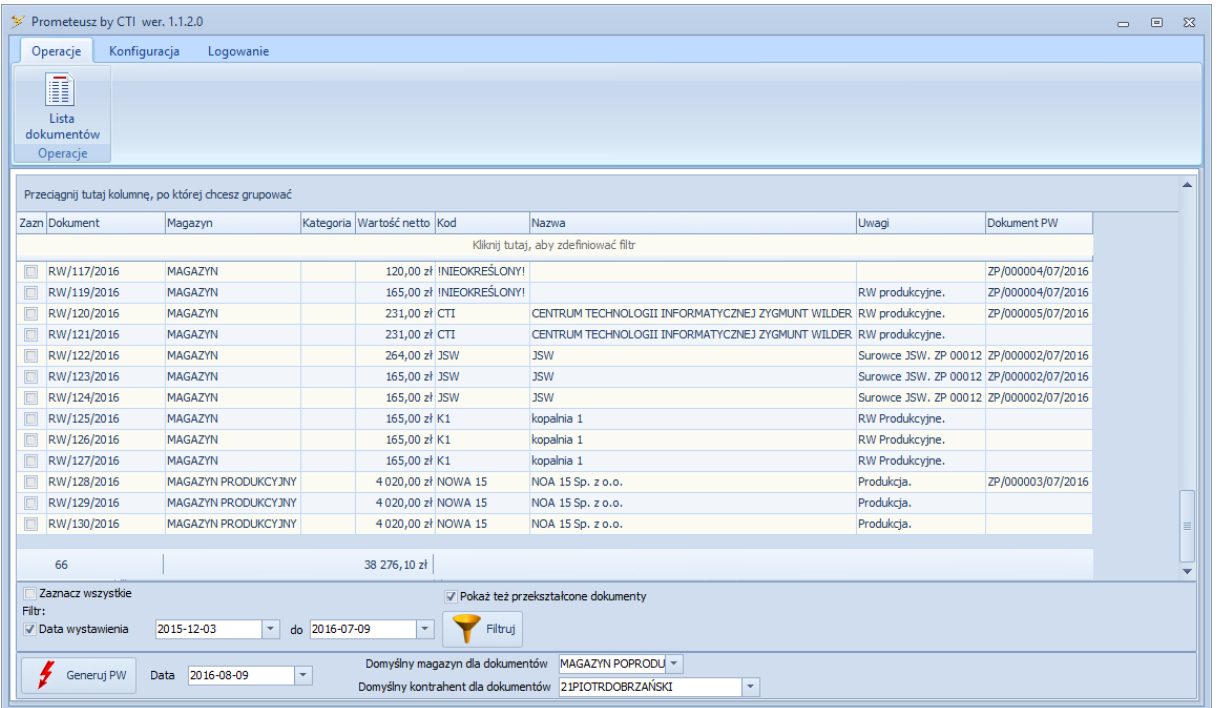

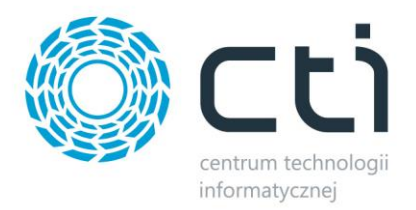

#### <span id="page-4-0"></span>**2. Pierwsze uruchomienie**

Podczas pierwszego uruchomienia należy nawiązać połączenie z serwerem MS SQL oraz bazą Comarch ERP Optima.

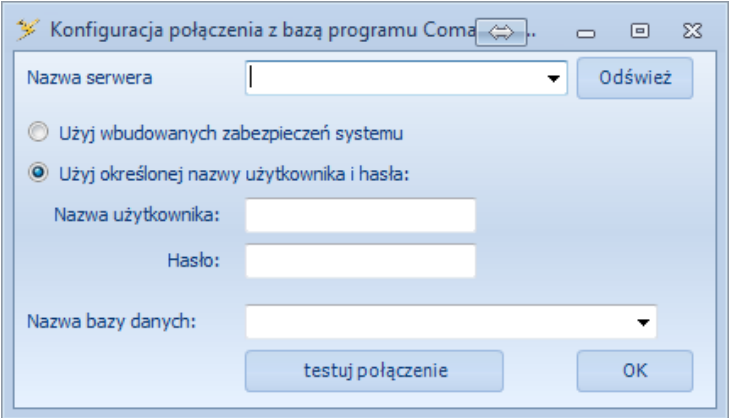

- *Nazwa serwera*  serwer MS SQL, na którym znajduje się baza Comarch ERP Optima. Serwer można wybrać z listy rozwijanej (wpierw należy kliknąć *Odśwież* w celu załadowania listy serwerów do listy).
- *Nazwa użytkownika*  nazwa użytkownika z dostępem do serwera.
- *Hasło*  hasło użytkownika.
- *Nazwa bazy danych*  baza danych Comarch ERP Optima.

W przypadku logowania NT należy zaznaczyć opcję *Użyj wbudowanych zabezpieczeń systemu Windows*. W tym przypadku nie trzeba podawać nazwy użytkownika oraz hasła.

Po uzupełnieniu danych należy kliknąć *testuj połączenie*. Jeżeli wyświetli się komunikat z błędem, należy sprawdzić poprawność wprowadzonych danych. Jeżeli połączenie będzie poprawne należy kliknąć *OK*.

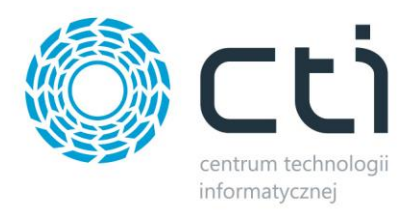

# <span id="page-5-0"></span>**3. Logowanie**

Logowanie do programu "Pror <>>
...  $\boxtimes$  $\equiv$  $\Box$ Użytkownik ÷ ADMIN Ŧ Baza Firma\_prezentacja Hasło Х Anului Zalogui

Logowanie do programu odbywa się przy użyciu danych z Comarch ERP Optima:

- *Użytkownik*  operator z Comarch ERP Optima.
- *Baza* nazwa firmy.
- *Hasło*  hasło operatora.

Po kliknięciu *Zaloguj* użytkownik zostanie zalogowany do programu.

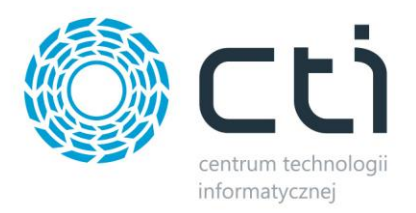

### <span id="page-6-0"></span>**4. Okno główne programu**

Okno główne programu podzielone jest na trzy zakładki:

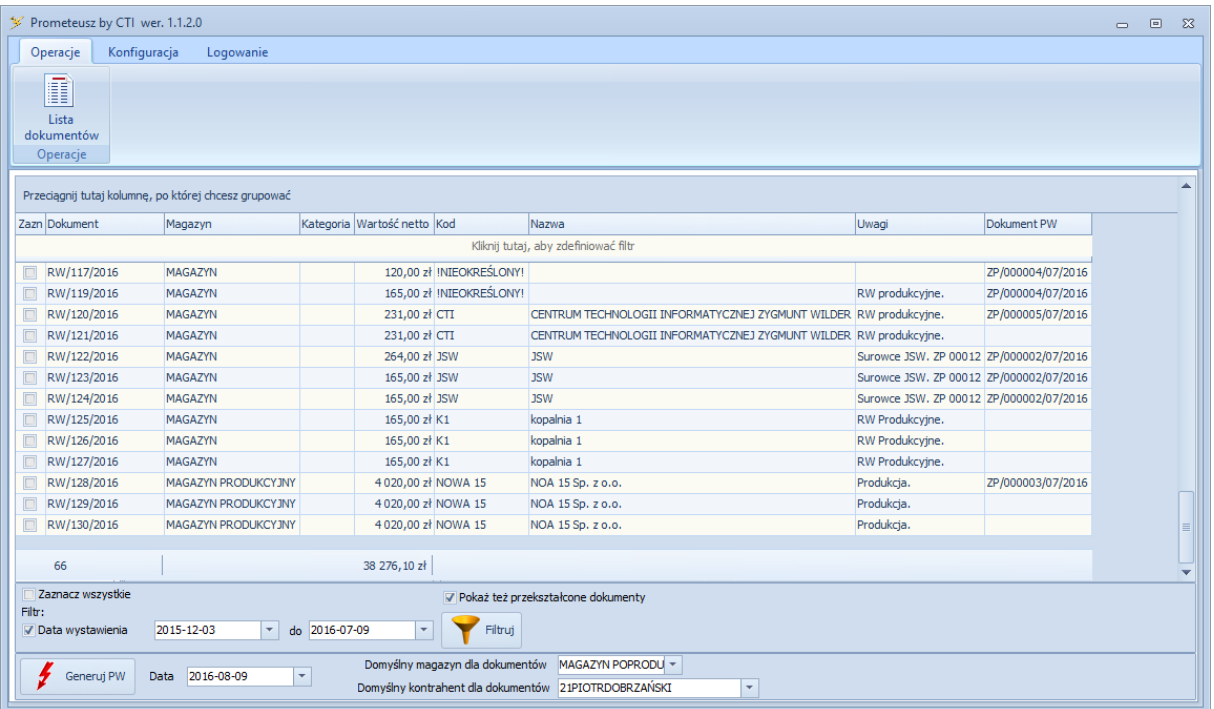

- *Operacje*  generowanie dokumentów *PW*.
- *Konfiguracja*  konfiguracja programu.
- *Logowanie*  wylogowanie się z programu.

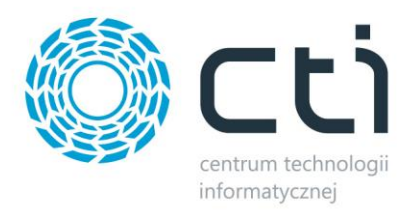

# <span id="page-7-0"></span>**5. Konfiguracja**

Zakładka konfiguracja podzielona jest na 3 części:

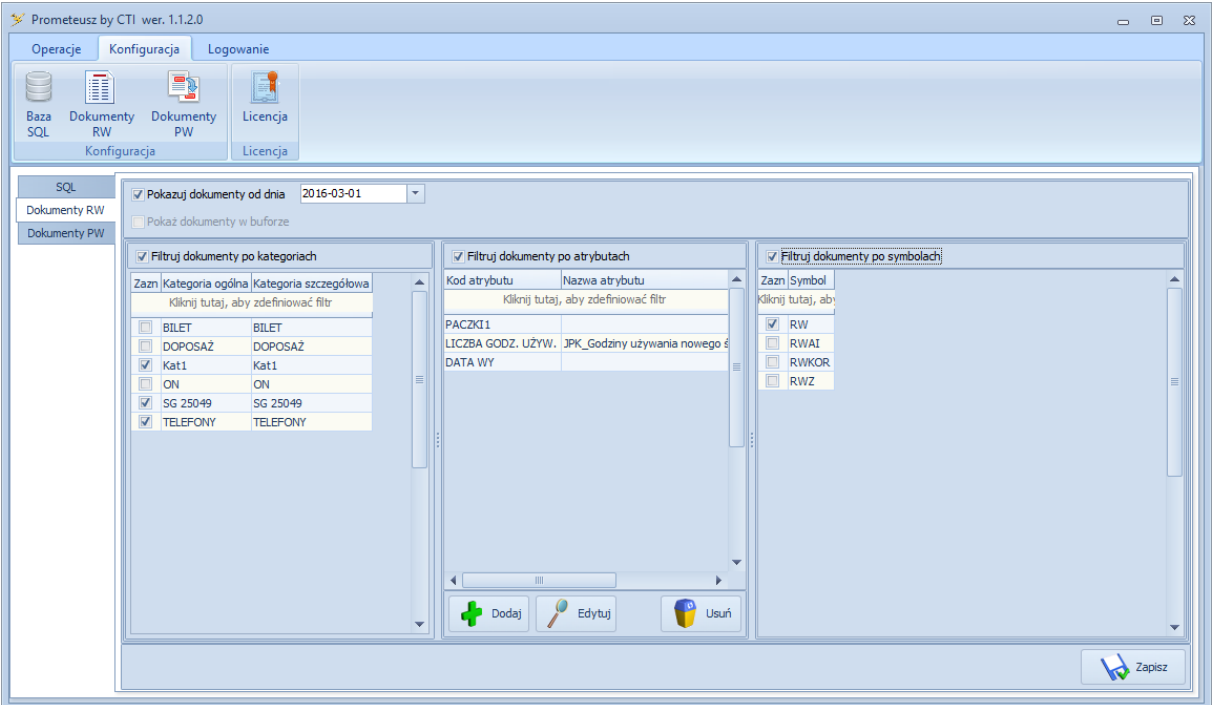

- *Baza SQL*  dane do połączenia z serwerem oraz bazą danych.
- *Dokumenty RW*  konfiguracja dokumentów *RW*.
- *Dokumenty PW*  konfiguracja dokumentów *PW*.
- *Licencja*  licencja do programu.

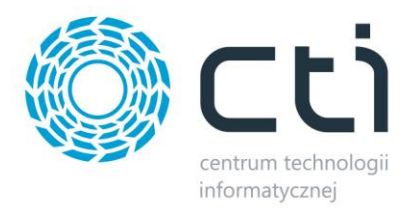

#### <span id="page-8-0"></span>**5.1. Baza SQL**

W części *Baza SQL* można zmienić dane do połączenia z serwerem i bazą danych, które zostały podane przy pierwszym uruchomieniu programu:

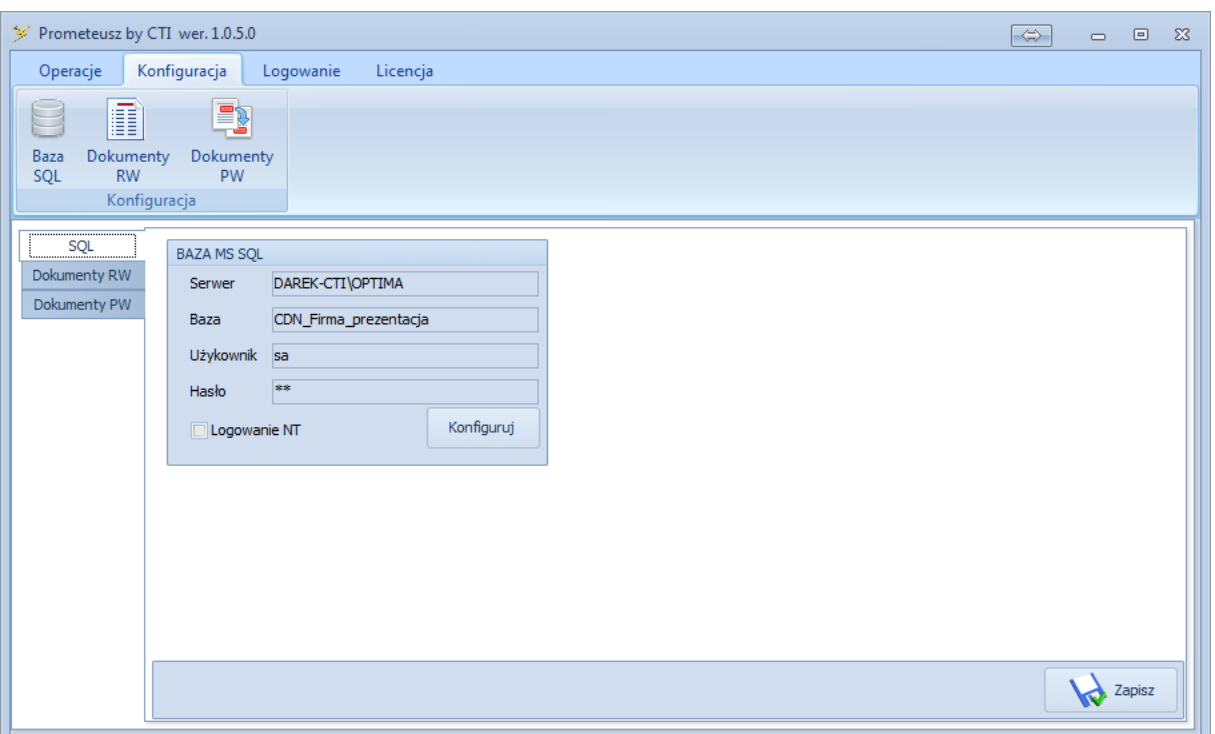

W celu zmiany danych należy kliknąć *Konfiguruj*. Otworzy się okienko, w którym będzie można dokonać zmian w połączeniu, takie samo okienko jak przy pierwszym uruchomieniu programu (patrz punkt 2.).

W przypadku wprowadzenia zmian należy kliknąć *Zapisz*, aby je zachować.

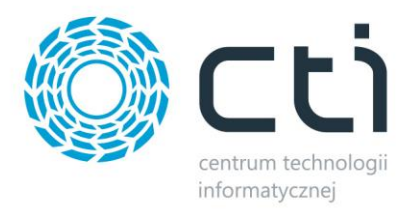

#### <span id="page-9-0"></span>**5.2. Dokumenty RW**

W części *Dokumenty RW* znajduje się konfiguracja dokumentów *Rozchód wewnętrzny*. Można tu określić, jakie dokumenty mają być wyświetlane w programie:

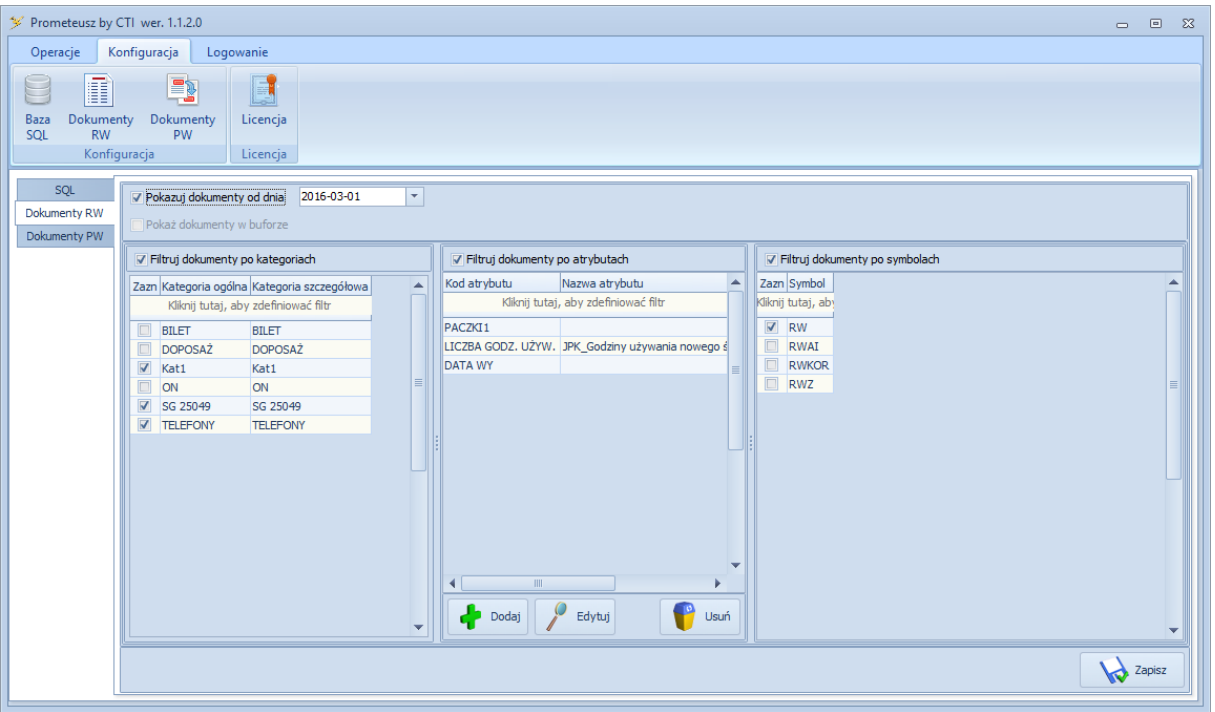

- *Pokazuj dokumenty od dnia*  po zaznaczeniu tej opcji można określić datę wystawienia, od której będą wyświetlane dokumenty *RW*.
- *Filtruj dokumenty po kategoriach*  po zaznaczeniu tej opcji można określić kategorie dokumentów *RW*. W programie zostaną wyświetlone te dokumenty, które będą posiadały zaznaczone na liście kategorie.
- *Filtruj dokumenty po atrybutach* po zaznaczeniu tej opcji można określić, z jakimi atrybutami mają wyświetlać się dokumenty. W celu dodania filtru dokumentu po atrybucie należy kliknąć *Dodaj*. Otworzy się okienko:

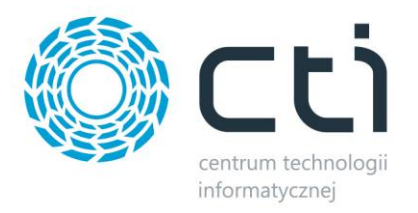

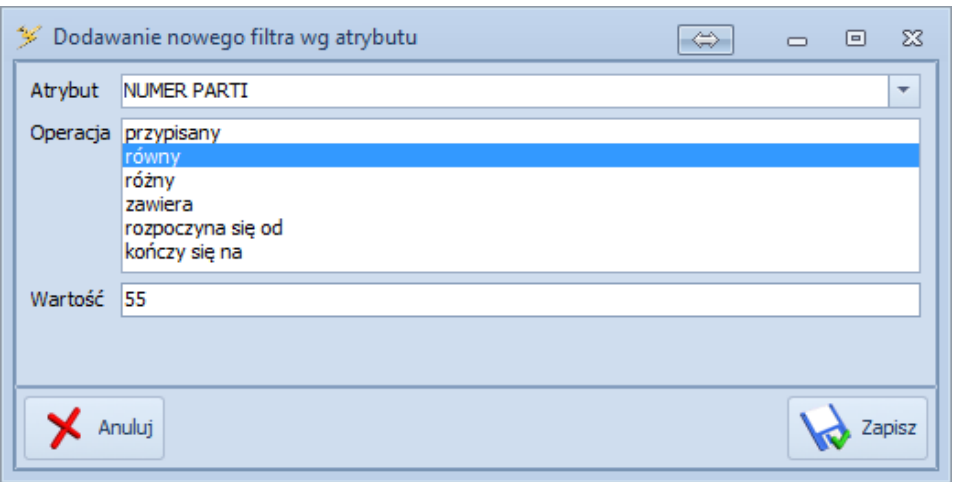

W polu *Atrybut* należy wybrać z listy rozwijanej atrybut, następnie w polu *Operacja* należy określić jak ma wpływać wartość atrybutu wpisana w polu *Wartość*:

- o *Przypisany*  dokument *RW* zostanie wyświetlony, jeżeli będzie posiadał wybrany atrybut.
- o *Równy*  dokument *RW* zostanie wyświetlony, jeżeli jego atrybut będzie posiadał wpisaną wartość.
- o *Różny*  dokument *RW* zostanie wyświetlony, jeżeli wartość jego atrybutu będzie różna od wpisanej.
- o *Zawiera*  dokument *RW* zostanie wyświetlony, jeżeli wartość jego atrybutu będzie zawierała wpisaną wartość.
- o *Rozpoczyna się od*  dokument *RW* zostanie wyświetlony, jeżeli wartość jego atrybutu będzie się rozpoczynała od wpisanej wartości.
- o *Kończy się na*  dokument *RW* zostanie wyświetlony, jeżeli wartość jego atrybutu będzie się kończyła na wpisanej wartości.

Po kliknięciu *Zapisz* filtr zostanie dodany.

• *Filtruj dokumenty po symbolach* – po zaznaczeniu tej opcji można określić symbole dokumentów *RW*. W programie zostaną wyświetlone te dokumenty, które będą posiadały zaznaczone na liście symbole.

W celu zachowania ustawionych filtrów należy kliknąć *Zapisz*.

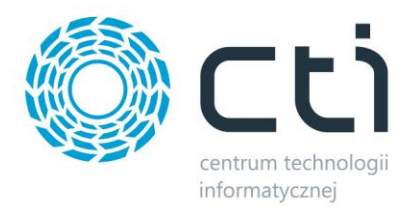

#### <span id="page-11-0"></span>**5.3. Dokumenty PW**

W części *Dokumenty PW* znajduje się konfiguracja dokumentów *Przychód wewnętrzny*:

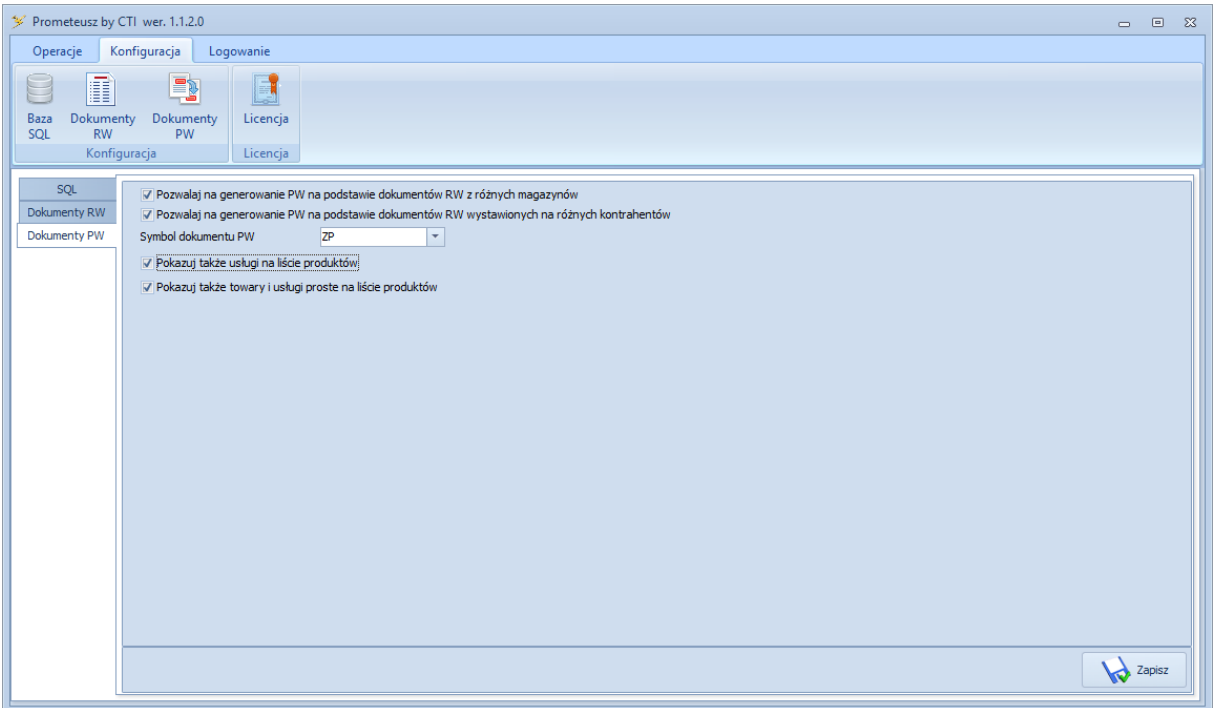

- *Pozwalaj na generowanie PW na podstawie RW z różnych magazynów* po zaznaczeniu tej opcji będzie można generować dokumenty *PW* na podstawie dokumentów *RW*, które są wystawione na różnych magazynach.
- *Pozwalaj na generowanie PW na podstawie dokumentów RW wystawionych na różnych kontrahentów* – po zaznaczeniu tej opcji będzie można generować dokumenty *PW* na podstawie dokumentów *RW*, które są wystawione na różnych kontrahentów. W takim przypadku pojawi się opcja wyboru domyślnego kontrahenta.
- *Symbol dokumentu PW*  z listy rozwijanej należy wybrać, jaki symbol będą miały wygenerowane przez program dokumenty *Przychód wewnętrzny***.**
- *Pokazuj także usługi na liście produktów*
- *Pokazuj także towary i usługi proste na liście produktów*

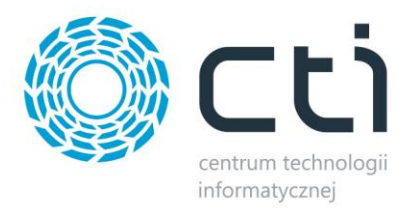

#### <span id="page-12-0"></span>**5.4. Wgranie licencji**

W celu wgrania licencji dołączonej przez producenta oprogramowania należy kliknąć w *Licencja*. Otworzy się okienko:

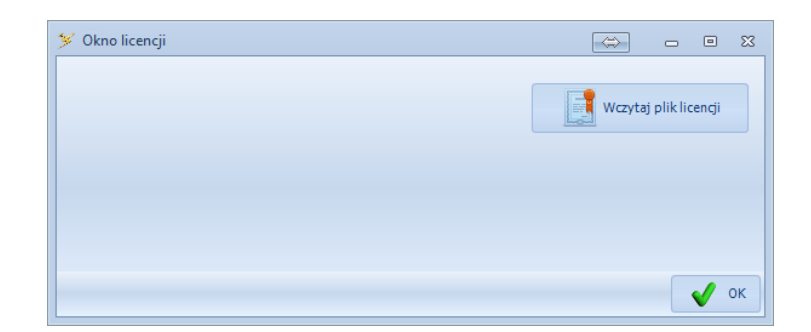

Po kliknięciu *Wczytaj plik licencji* należy wybrać z dysku plik .has z licencją.

#### <span id="page-12-1"></span>**6. Generowanie dokumentu produkcyjnego PW**

Zakładka *Operacje* służy do generowania dokumentów *Przyjęcie wewnętrzne*. Po wejściu na zakładkę należy kliknąć w *Lista dokumentów*, co poskutkuje otworzeniem sekcji z listą dokumentów *Rozchód wewnętrzny*, która będzie ograniczona według filtrów określonych w konfiguracji:

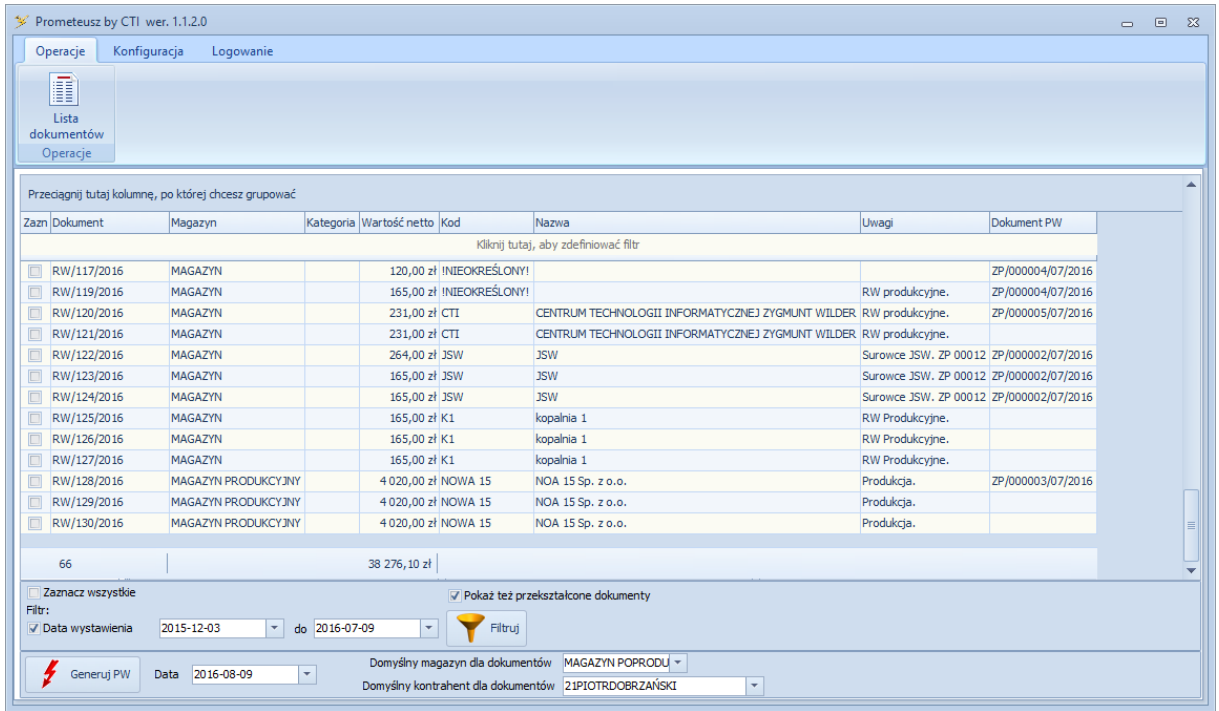

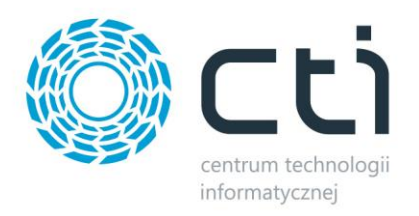

Każdy dokument jest opisany jego numerem, magazynem, kategorią, kodem kontrahenta, nazwą kontrahenta oraz opisem dokumentu. W kolumnie *Dokument PW* znajduje się numer dokumentu *PW*, jeżeli powstał na podstawie *RW*.

W dolnej części okna znajdują się dodatkowe filtry i opcje generowania dokumentów *PW*:

- *Zaznacz wszystkie* po kliknięciu zaznaczą się wszystkie dokumenty *RW*, a przycisk zmieni nazwę na *Odznacz wszystkie* – do odznaczenia wszystkich dokumentów *RW*.
- *Pokaż też przekształcone dokumenty* po zaznaczeniu na liście będą pokazane również dokumenty *RW* na podstawie których powstały dokumenty *PW*.
- *Data wystawienia* po zaznaczeniu tej opcji można wybrać okres, z jakiego będą wyświetlane dokumenty.

W celu filtracji listy dokumentów należy kliknąć *Filtruj*.

W celu wygenerowania dokumentu *PW* należy zaznaczyć na liście dokumenty *RW* na podstawie których *PW* powstanie.

Należy również wybrać domyślny magazyn, na jaki będą trafiały dokumenty *PW*. Należy go wybrać z listy w polu *Domyślny magazyn dla dokumentów*. Wybrany magazyn zostanie dla zalogowanego operatora zapamiętany. Jeżeli została w konfiguracji zaznaczona opcja umożliwiająca generowanie *PW* na podstawie dokumentów *RW* wystawionych na różnych kontrahentów to należy wybrać domyślnego kontrahenta w polu *Domyślne kontrahent dla dokumentów*.

W polu *Data* podpowiada się aktualna data, którą można zmienić. Jest to data wystawienia dokumentu *PW*.

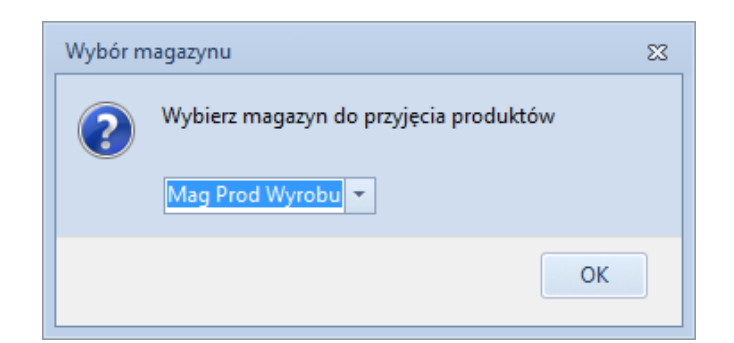

Po kliknięciu *Generuj PW* wyświetli się okienko, w którym będzie można zmienić magazyn:

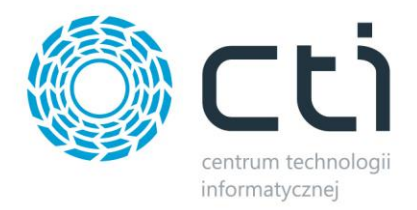

Magazyn zostanie zmieniony dla tego konkretnego dokumentu, domyślny pozostanie bez zmian.

Po zatwierdzeniu przyciskiem *OK.* w zależności od ustawień konfiguracyjnych wyświetli się okienko do ewentualnej zmiany kontrahenta, który będzie widoczny na dokumencie *PW*:

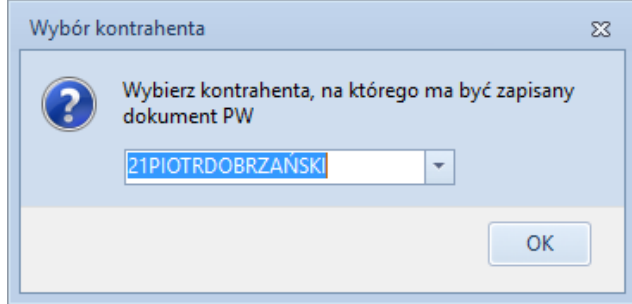

Po kliknięciu *OK.* otworzy się okienko, w którym należy wybrać towar (produkt gotowy), który znajdzie się na dokumencie *PW*. Należy go wybrać z listy rozwijanej (znajdują się tam wszystkie towary złożone lub złożone i proste z Comarch ERP Optima). Ponadto należy określić ilość oraz wartość towaru/produktu. Ilość domyślnie podpowiada się 1, a wartość jest przepisywana z dokumentów *RW* (wartość uwzględnia ewentualne korekty *RW*).

Po kliknięciu *Wybierz* zostanie wygenerowany dokument.

Po wygenerowaniu zostanie wyświetlony komunikat:

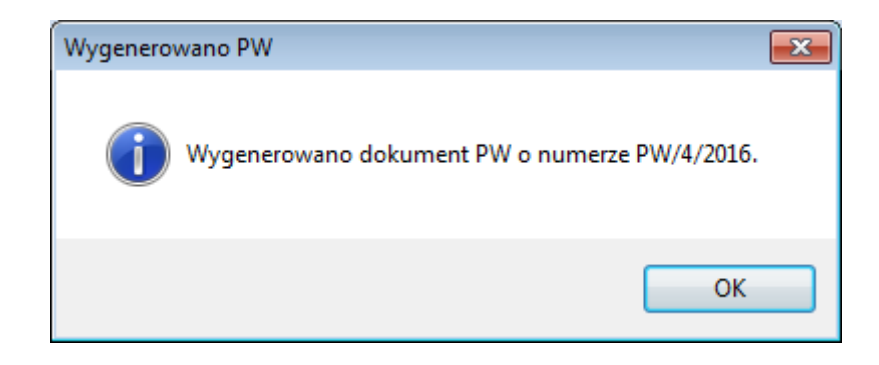

W wygenerowanym dokumencie *PW* na zakładce *Dokumenty* znajduje się lista dokumentów *RW* na podstawie których *PW* powstało:

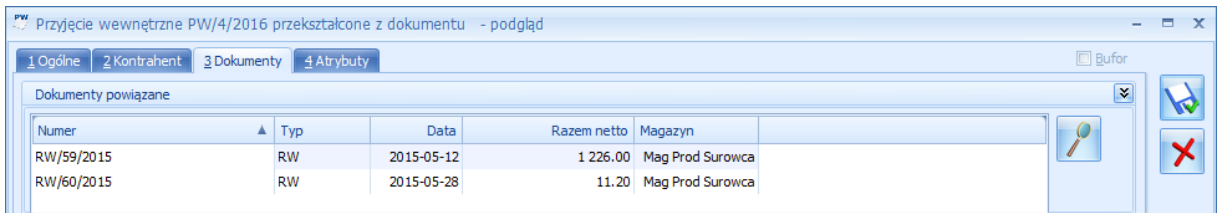

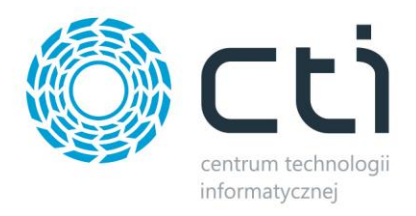

W przypadku skorygowania dokumentu *RW* należy również odpowiednio skorygować dokument *PW*.

# <span id="page-15-0"></span>**7. Wylogowanie z programu**

W celu wylogowania się z programu należy wybrać z górnego menu zakładkę *Logowanie* i kliknąć *Wyloguj*.